## **Ciminelli Lounge AV Instructions**

*We suggest scheduling time to become familiar with the equipment before your actual class or event.*

 *We suggest scheduling time to become familiar with the equipment before your actual class or event!*

**Connect VGA cable** from lectern, to the back of your laptop. **NOTE:** If the image does not appear on the screen with the projector ON, you may need to press the **FN key + the F8** to activate the video port on your laptop. **(Maybe different for some laptops)**

**For Audio**, Connect the 1/8"male plug on the lectern into your laptop's headphone jack. Then you can control the audio level with your laptop. **NOTE:** Adjust audio level on the wall to half way with the volume control.

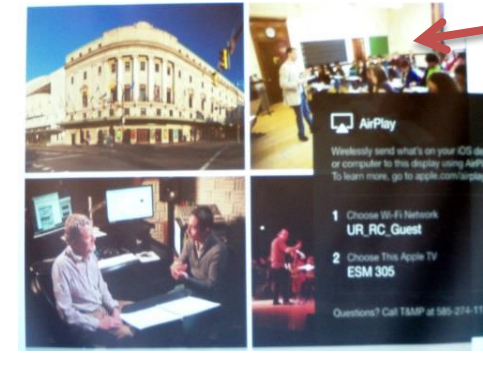

## **How to use the Apple TV Box and the InFocus Projector Remote Control**

*Please Note:* From your Laptop computer you can play CD's, DVD's and do Power Point Presentations as well. As you enter the building, you can sign out the Data Projector's Remote, VGA/Audio cable the Front Desk. You can NOW *Stream* Audio and Video using the Apple TV box in Ciminelli Lounge.

**PLEASE NOTE: If you are using Apple TV or a Computer will you need to turn on the projector, it will Default to the Apple TV screen saver. The first time using your Apple Device, it will project a 4 digit code that you enter into your device. After that you will not need a code for that room.**

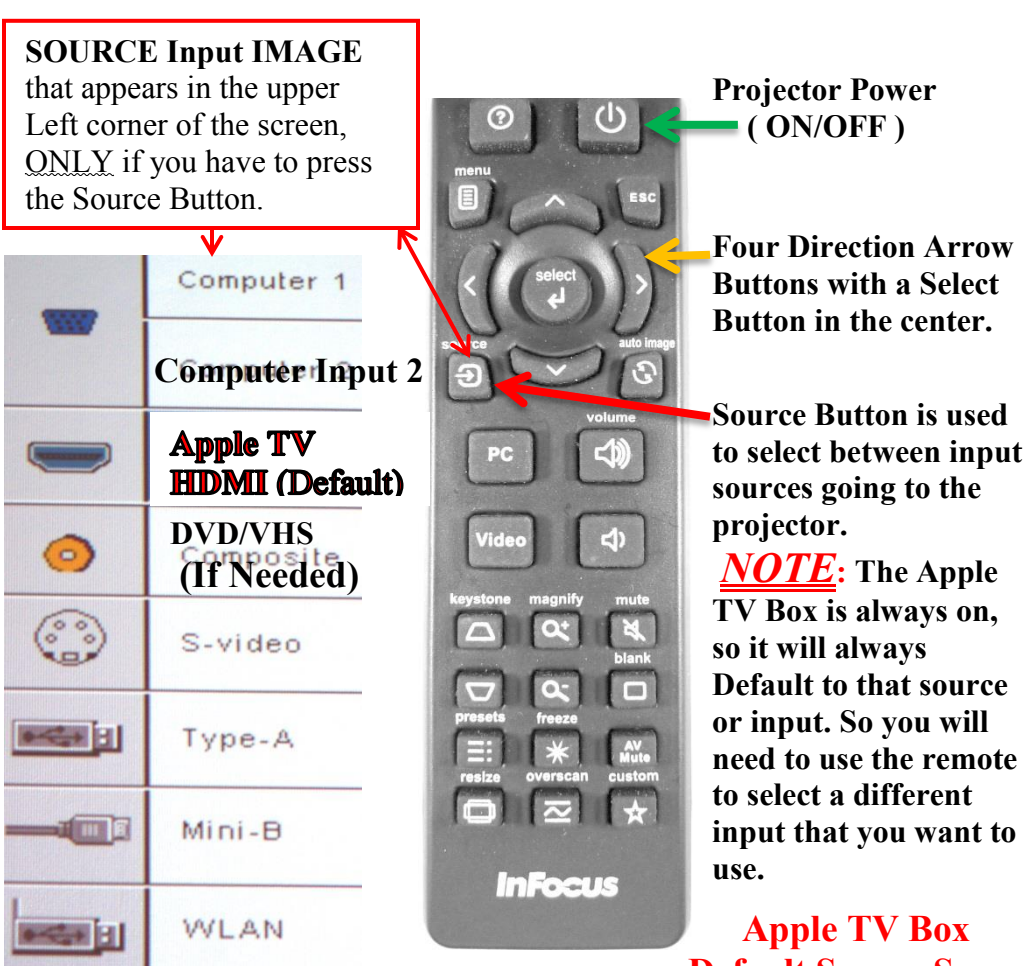

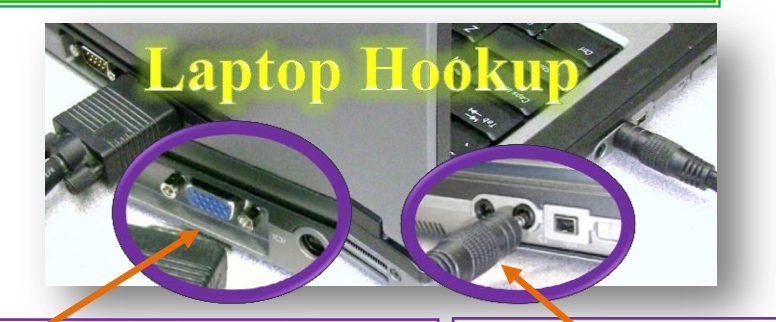

**If you are** *NOT* **using Apple TV and a PC, then you will need to use the Source Button on the InFocus Remote and Select Computer 2 input to display your laptop image.**

## **Default Screen Saver**

You will need to use Apple Air Play on your Apple Laptop, iPad or iPhone to use the system. **You should be running iOS8 or newer and on your Mac laptop Yosemite OS10.10 or newer. Your wifi needs to on the UR\_RC Guest network and Bluetooth needs to be turned on as well.**

**1.) If you are using audio from your laptop, Iphone, etc.** Then plug in 1/8" jack, one end to your laptops Headphone Jack and make sure your computers volume about half way. Plug the other end of the cable into the wall plate labeled **Audio IN** and turn the Volume Control up half way and make sure the **Comp. Audio button** is in the out position. Then adjust your device's volume or the wall volume control to get the best sound for you.

**2.) For projecting an image**, there is a screen mounted behind the curtain for you to pull down. You will need the remote to turn on the projector. **(To be signed out at front desk)** The VGA portion of the cable is then plugged into your laptop and the other end is connected to **VGA/Computer** on the wall plate. Use the remote to turn on the Data Projector. You will use the Source Button and select **Computer 2 Input**, see the instructions below for help.

## *Before plugging in or unplugging the Audio/VGA cable, please make sure that the Volume Control is turned to zero. (To the Left)*

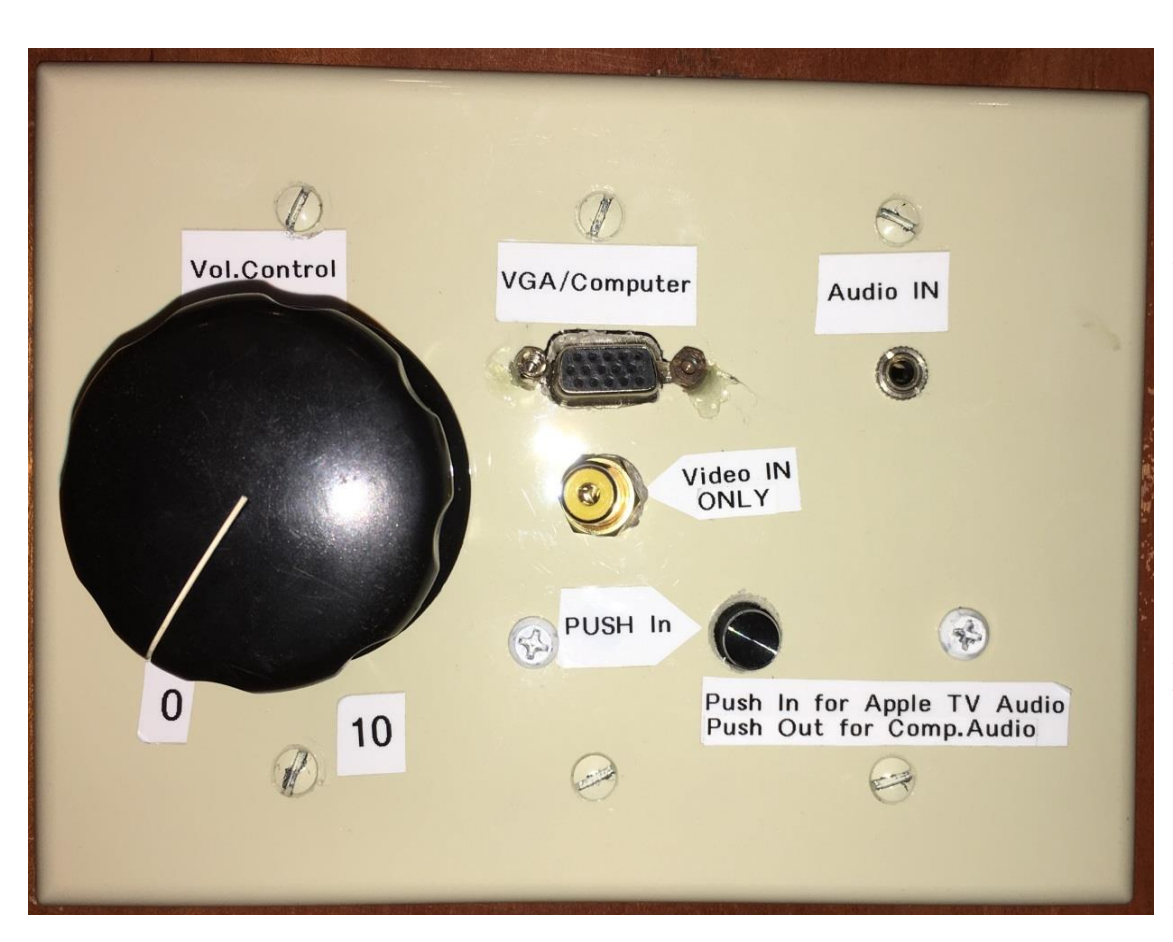